## **COLLEGAMENTO E USO DI MICROSOFT TEAMS**

A cura di A. Nociti

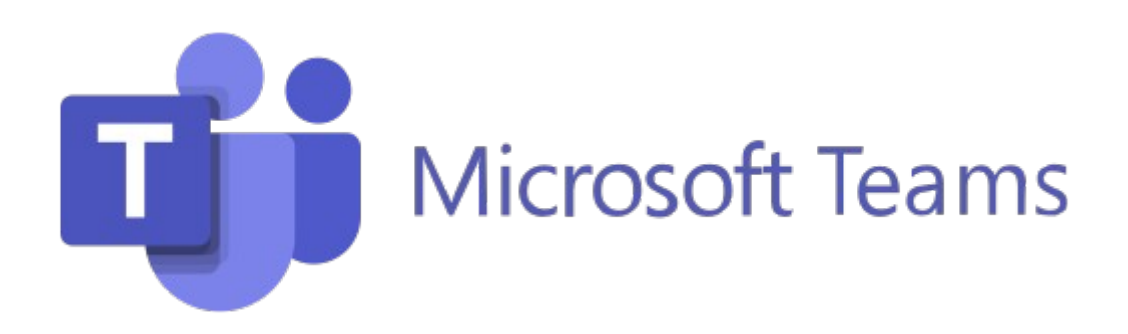

In occasione dei prossimi Collegi dei Docenti si rende necessario l'uso di **Microsoft Teams** come piattaforma di collegamento sincrono. Nonostante **Google Meet** continuerà ad essere la nostra piattaforma di riferimento per tutte le attività DAD, useremmo Teams **solamente** in sede **collegiale**, **modalità sincrona,** al fine di superare il limite di 100 utenti che Meet ci impone nella versione gratuita.

Microsoft Teams ospita invece 250 utenti contemporaneamente (ampiamente abbondante per il nostro Polo).

L'amministratore del Sistema Microsoft (Dirigente o Animatore Digitale) creerà un link per il collegio che verrà inviato a tutti i docenti nella propria **box email** su dominio **pololungro.edu.it**, oppure tramite applicazioni di messaggistica istantanea.

## **ALCUNI CONSIGLI ESSENZIALI MA UTILI PER COLLEGARSI A TEAMS**

Dopo aver ricevuto il **link** di collegamento **copiatelo** e **incollatelo** sulla barra degli indirizzi del **Browser Edge**, che dalla versione 10 di Microsoft è installato di default, o qualsiasi altro Browser. Con altri browser però dovete scaricarvi per forza il software di gestione di Teams **Microsoft Teams Preview**", <https://www.microsoft.com/it-it/microsoft-teams/download-app>

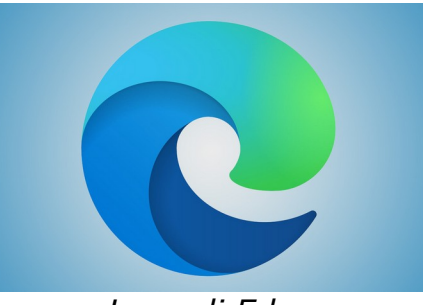

*Logo di Edge*

Approderete nella pagina di avvio di Teams dopo aver incollato l'url della riunione e premuto INVIO nella tastiera.

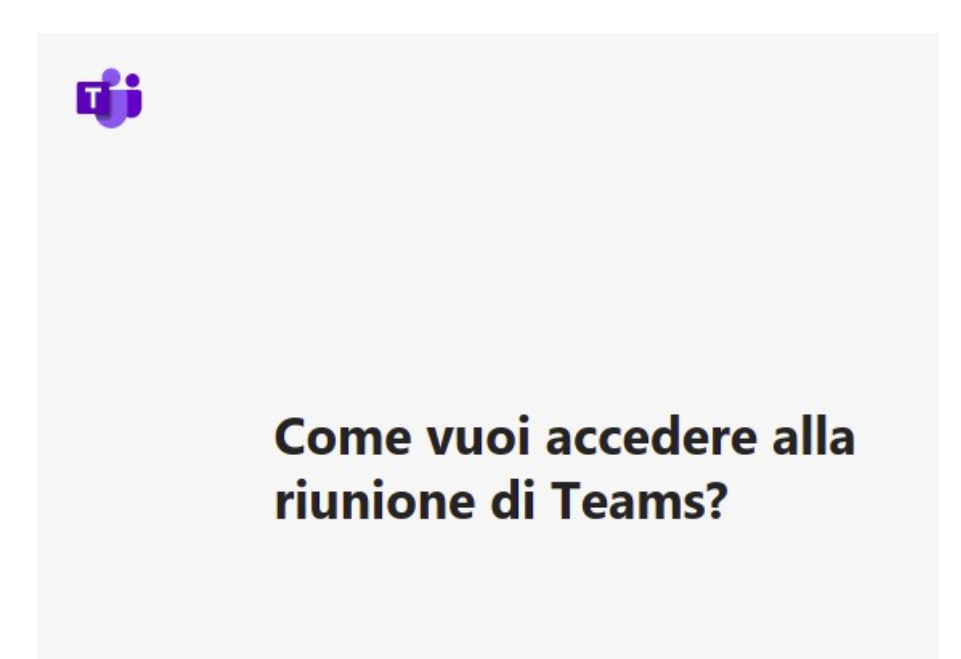

A questo punto dovete scegliere in che modo collegarvi. Ecco le tre opzioni proposte:

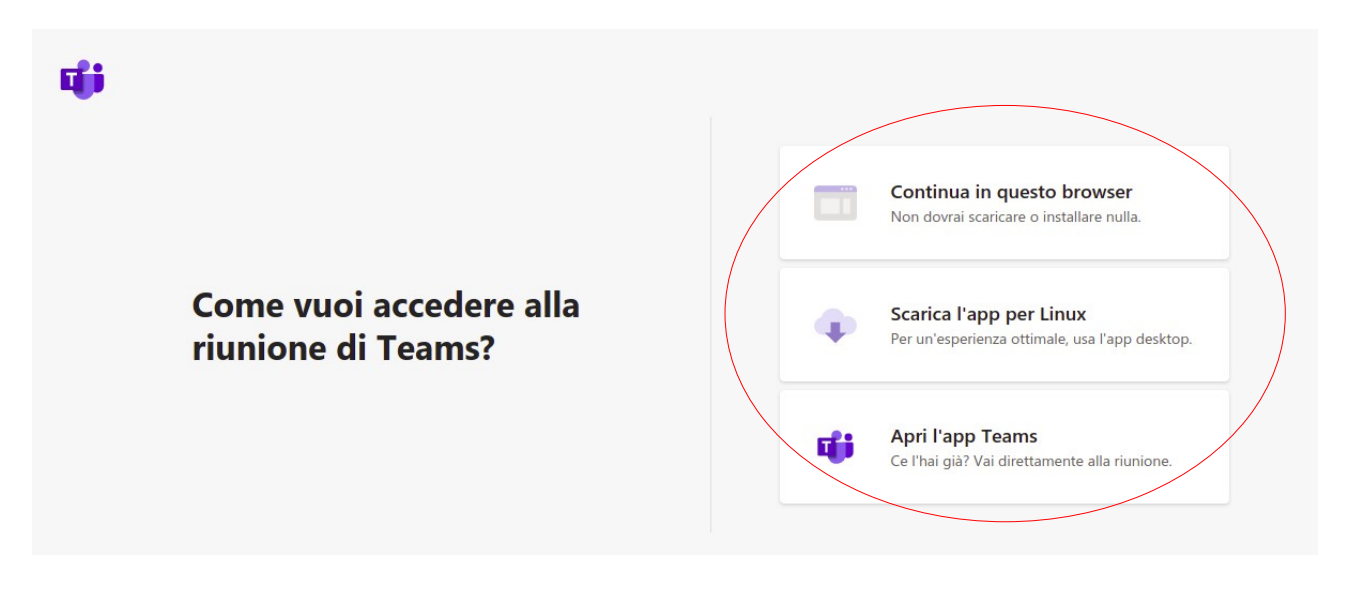

- *1. Continua con questo browser.* Accederete alla riunione dopo avere dato il consenso al microfono e telecamera del vostro sistema e dopo avere inserito il Vostro Nome e Cognome.
- *2. Scarica l'app per Windows* (per Linux, Mac, ecc, a secondo del vostro Sistema Operativo).
- *3. Apri l'app Teams*  (se precedentemente avete preferito la seconda opzione).

Personalmente preferisco scaricare il software "**Microsoft Teams Preview**" (seconda proposta).

Con il software avrete la visualizzazione delle riunioni sia in modalità di **notifica** che **grafica**. Quindi basterà cliccarci sopra e accederete alla riunione in modo immediato. Inoltre vedrete i Gruppi docenti che ho creato per ogni evenienza.

Con il software dovete però **autenticarvi**.

Dovrete chiedere al sottoscritto la password provvisoria del vostro account che **ho già creato** per tutti i docenti in servizio nel nostro polo. L'account è quello di pololungro.edu.it (ho collegato la piattaforma Gsuite alla piattaforma Microsoft).

Il **vantaggio** dell'autenticazione è che riceverete le notifiche delle riunioni dal vostro computer; potrete entrare in riunione senza che L'amministratore del sistema debba accettarvi, non dovete scrivere ogni volta il vostro Cognome e Nome.

Lo **svantaggio** di avere un altro account è che bisogna imparare altre cose e scaricare sul vostro smartphone l'applicazione "Authenticator" per dare il consenso all'accesso. Certamente una sicurezza in più ma anche più cose da fare.

Al primo accesso vi chiederà i permessi all'uso della telecamera.

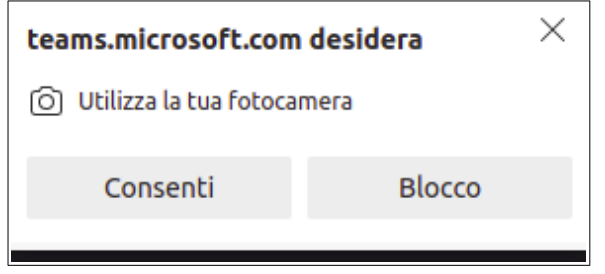

Consentite tale uso. Successivamente cliccate su "**Partecipa ora**"

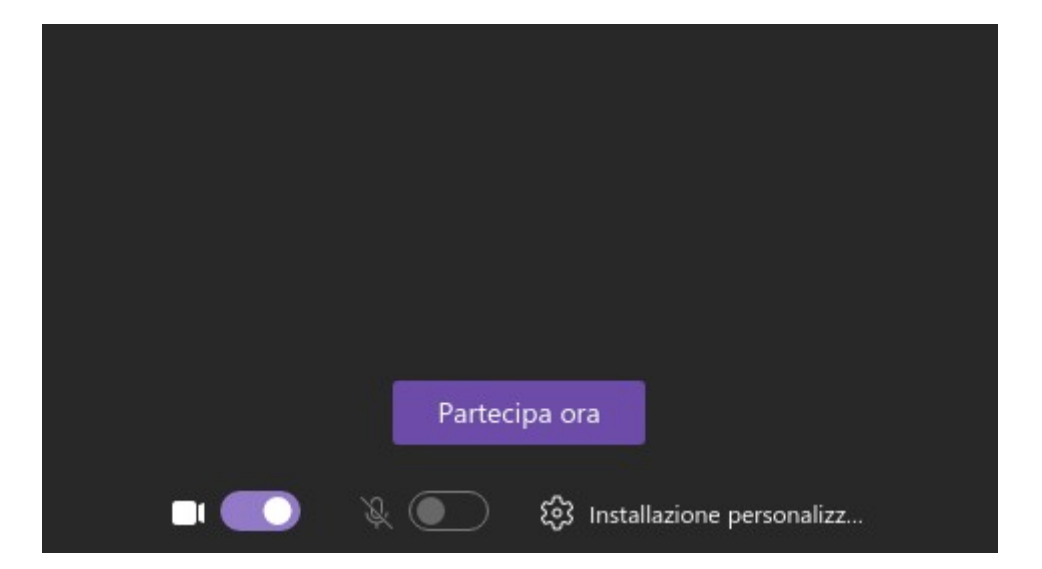

Una volta entrati in riunione, la differenza con Gsuite non è eccessiva. Infatti vedrete i colleghi, potete scrivere sulla Chat, potete condividere il vostro schermo e "alzare la mano" per chiedere la parola e altro.

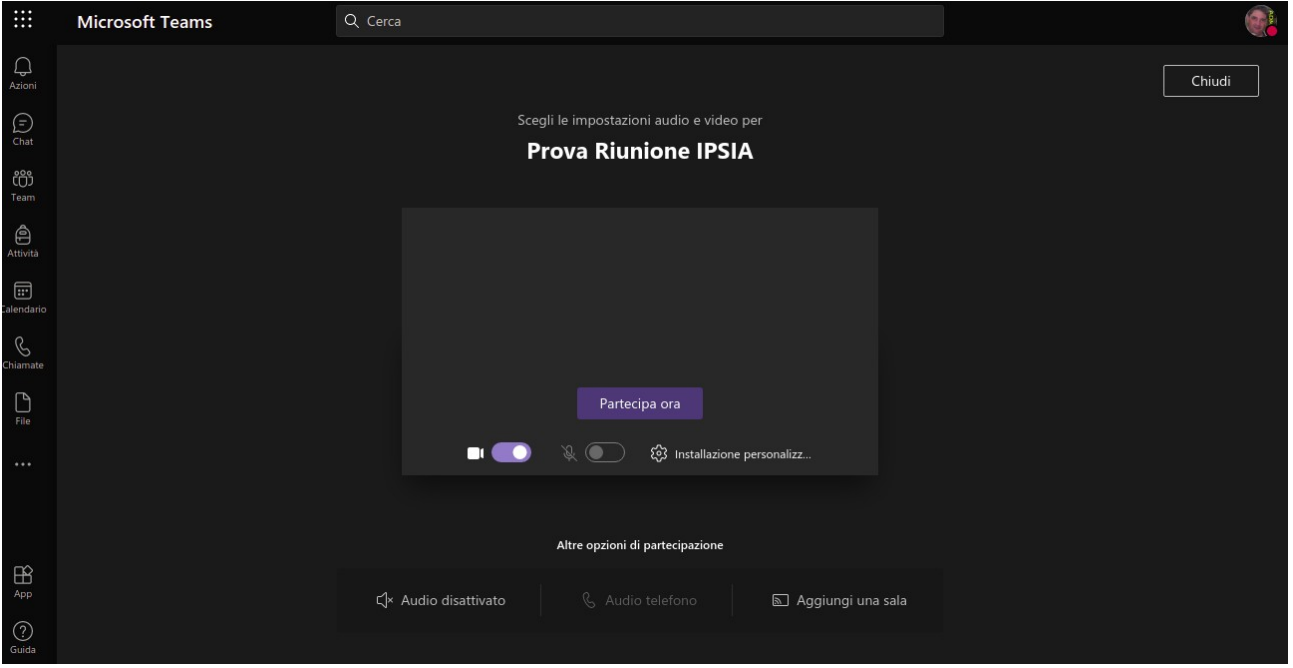

## Nota: **Nel caso si utilizzi un dispositivo mobile è necessario scaricare l'apposita applicazione.**

Questo è tutto. Buona riunione a tutti voi.

L'Animatore Digitale prof. Antonio Nociti